# **How to draw a Interaction Overview Diagram in UML**

[Interaction overview diagram](https://www.visual-paradigm.com/guide/uml-unified-modeling-language/what-is-interaction-overview-diagram/) is a kind of [UML diagram.](https://www.visual-paradigm.com/features/uml-tool/) It is the variant of [UML activity diagram](https://www.visual-paradigm.com/guide/uml-unified-modeling-language/what-is-activity-diagram/) that shows specifically the flow of interaction diagrams like sequence diagrams.

#### **Creating interaction overview diagram**

Perform the steps below to create an UML interaction overview diagram in Visual Paradigm.

- 1. Select **Diagram > New** from the application toolbar.
- 2. In the **New Diagram** window, select **Interaction Overview Diagram**.
- 3. Click **Next**.
- 4. Enter the diagram name and description. The **Location** field enables you to select a model to store the diagram.
- 5. Click **OK**.

#### **Creating initial node**

Initial node is the beginning of a control flow. To create initial node in interaction overview diagram, click **Initial Node** on the diagram toolbar and then click on the diagram.

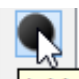

Initial Node - a control node at which flow starts when the activity is invoked (B)<br>An initial node is created. The caption of initial node is hidden by default, to show it, right-click

on the diagram and select **Presentation Options** > **Show Shape Caption** > **Initial Node** from the pop-up menu.

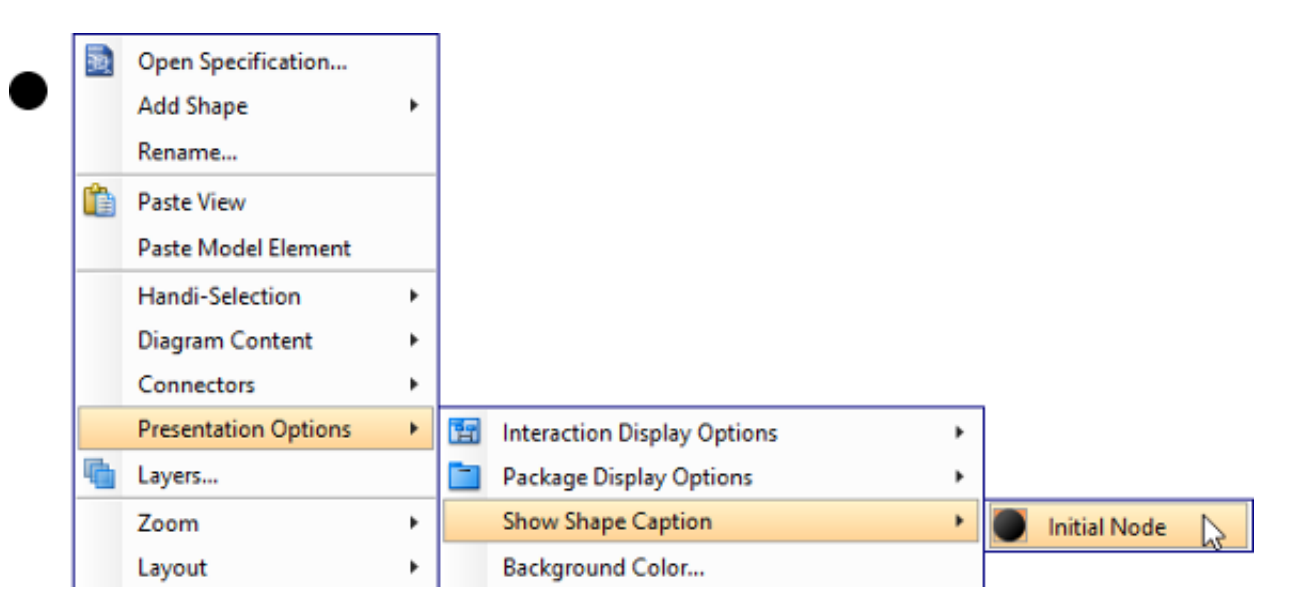

### **Creating decision node**

To create a decision node from an initial node:

- 1. Move your mouse pointer over the initial node.
- 2. Press on the **Resource Catalog** button and drag it out.

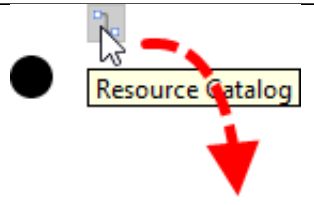

- 3. Release the mouse button at the place where you want the decision node to be created.
- 4. Select **Control Flow -> Decision Node** from Resource Catalog.

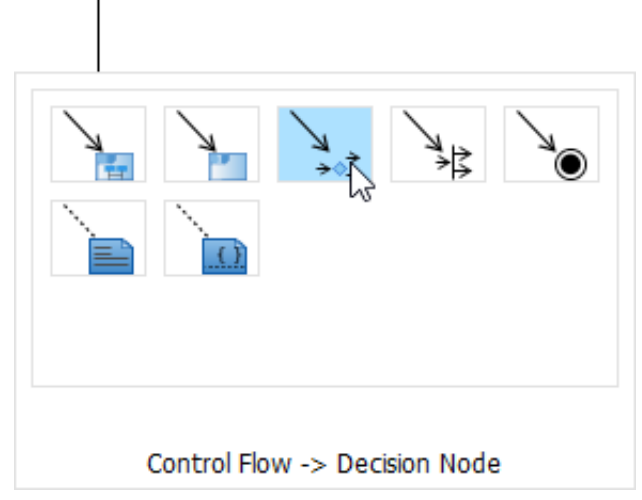

5. A new decision node will be created and is connected to the initial node. Enter its name and press **Enter** to confirm editing.

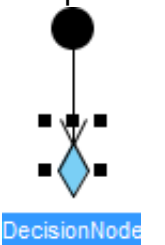

## **Creating interaction use**

To create an interaction use:

- 1. Move your mouse pointer over the source shape.
- 2. Press on the **Resource Catalog** button and drag it out.
- 3. Release the mouse button at the place where you want the interaction use to be created.
- 4. Select **Control Flow -> Interaction Use** from Resource Catalog.

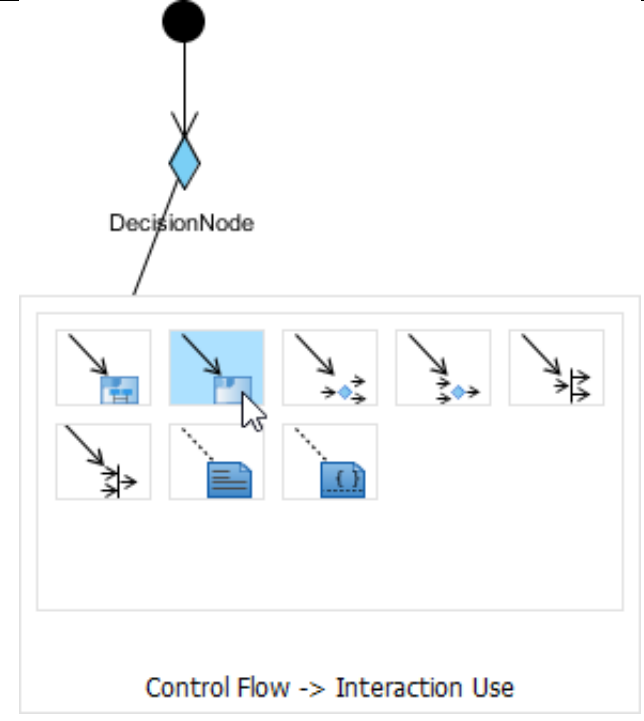

5. A new interaction use will be created and is connected to the source node. Enter its name and press **Enter** to confirm editing.

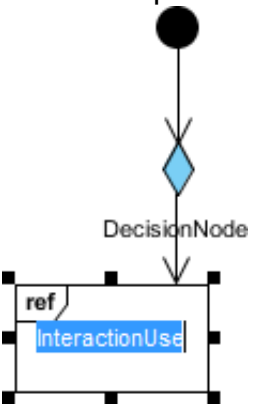

You can make the interaction use refers to a diagram by right clicking on it and select **Refers to** > **New Sequence Diagram** from the pop-up menu.

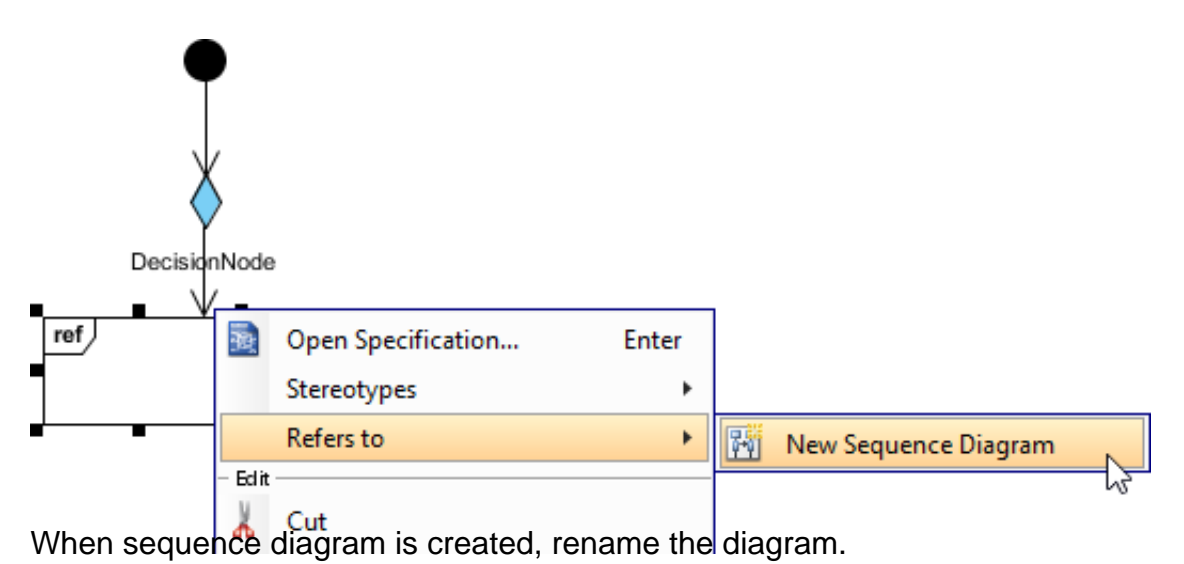

3 / 4

sdaccept admission

 $\heartsuit$ 

When you return to the interaction overview diagram, you can see the interaction use caption shows the diagram it refers to.

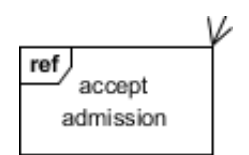